# **Update Status Change Preferences**

Home > EMResource > Guide - Preferences > Update Status Change Preferences

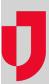

The My Status Change Preferences page allows you to specify how you want to be notified when certain statuses change for resources and sub-resources to which you have access. The fields that appear in the *My Status Change Preferences* page depend on the type of resource and the status types associated with it. From this page you can add a new preference, edit an existing preference, and delete notifications.

For numeric and saturation score statuses, you can specify **Above** and **Below**. They are primarily used for setting notification thresholds. For example, a user can choose to be notified only when an ED's saturation score exceeds a certain number.

When looking for sub-resources, if you want to narrow your search results you can enter both the sub-resource name and the parent resource name.

For details on automated alerts and notifications, refer to Notifications: Types.

#### Note:

- When searching for sub-resources, you can enter both the sub-resource name and its parent resource's name in the Name field. This will help narrow your search results.
- The fields that appear in the My Status Change Preferences page depend on the type of resource and the status types associated with it.
- For numeric and saturation score statuses, you can specify **Above** and **Below**. They are primarily used for setting notification thresholds. For example, a user can choose to be notified only when an ED's saturation score exceeds a certain number.

# To add a preference

- 1. In the main menu, click Preferences and, in the list, select Status Change Prefs. The My Status Change Preferences page opens.
- 2. Click Add. The Find Resources page opens.
- 3. Enter or select search criteria.
- 4. Click Search.
- 5. Select the checkbox for each resource and sub-resource you want to update.
- 6. Click **Notifications**. The *Edit My Status Change Preferences* page opens. If you selected more than one resource, the phrase **Editing # of # selected records** appears on the top of the page, letting you know which resource you are editing and how many you selected.
- 7. To specify your notification preferences for this resource, take these actions.
  - a. To expand the status section, click the plus sign in the header.
  - b. For each status, enter a number for Above and Below.
  - c. Select the checkbox for each notification method you want to enable for the status.
  - d. Click Save. The next record opens.
- 8. Repeat the specify notification preference steps for each resource. When you click **Save** on the last record, the *My Status Change Preferences* page opens showing your preferences.

## To edit a preference

- 1. In the main menu, click Preferences and, in the list, select Status Change Prefs. The My Status Change Preferences page opens.
- 2. Locate the resource and, on that row, click edit. The Edit My Status Change Preferences page opens.
- 3. Expand the status sections (click the plus sign in the header).
- 4. Make your changes.
- 5. Click Save.

### To delete notifications

- 1. In the main menu, click Preferences and, in the list, select Status Change Prefs. The My Status Change Preferences page opens.
- 2. Locate the resource and, on that row, click delete notifications. A window opens asking you to confirm the deletion.
- 3. Click **OK**.